Lokalna.net sp. z o.o. Siedziba: ul. Powstańców Śląskich 88/30, Wrocław 53-333 Oddział: Rynek 21, Głuchołazy 48-340 NIP 8992967323, KRS 0001049868, RPT 13408 www: <u>www.lokalna.net</u>, email: <u>info@lokalna.net</u><br>Tel +48 77 411 7000, Fax: +48 77 411 7001, SMS 24h +48 600 500 638

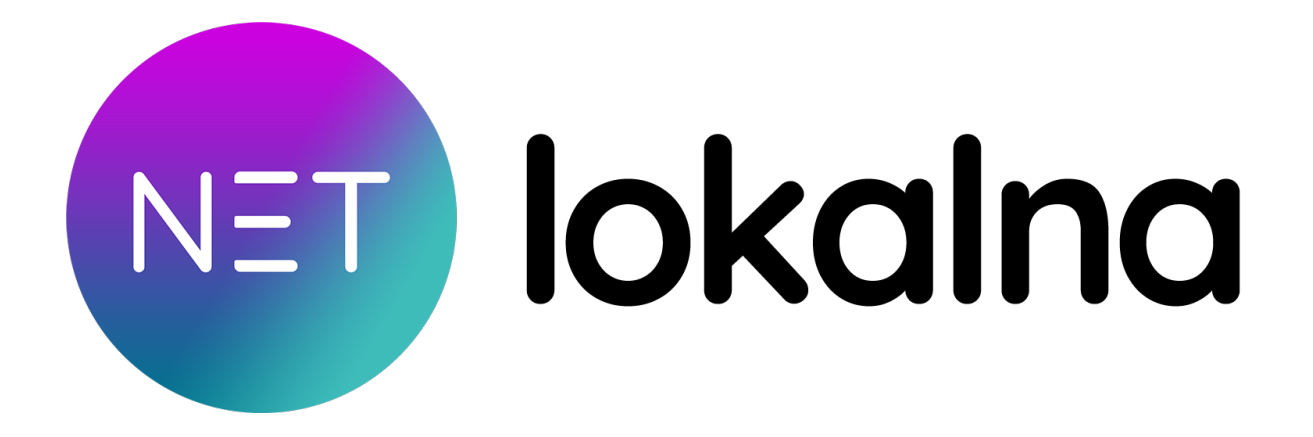

Broszura informacyjna na temat WiFi oraz prędkości Internetu Dla klientów sieci Lokalna.net sp. z o.o..

Wszelkie prawa zastrzeżone. Copyright ©. All rights reserved.

Autor: BK

# 1. [ZASADY MONTAŻU ROUTERA WIFI 3](#page-2-0) 2. [NAJCZĘŚCIEJ SPOTYKANE BŁĘDY 4](#page-3-0) 3. [ZAKŁÓCENIA 5](#page-4-0) 4. [DIAGNOSTYKA 6](#page-5-0)

### <span id="page-2-0"></span>1. Zasady montażu routera WiFi

Aby zapewnić najlepszą transmisję sygnału WiFi, należy:

**Umieścić router w centralnym miejscu**: Pozwoli to na maksymalizacie zasięgu transmisji bezprzewodowej do urządzeń końcowych. Centralne umiejscowienie routera jest kluczowe, aby sygnał docierał równomiernie do wszystkich zakątków domu.

**Unikać umieszczania routera w pobliżu innych urządzeń elektrycznych**: Takich jak silniki, transformatory, mikrofalówki, lodówki, pralki, telewizory, telefony bezprzewodowe, i innych urządzeń działających w paśmie 2,4 i 5 GHz. Te urządzenia mogą powodować zakłócenia, które negatywnie wpływają na jakość sygnału WiFi. Nie zasłaniać routera ani nie umieszczać go zbyt nisko lub zbyt wysoko: Optymalne ustawienie routera to na wysokości około 1,5 metra nad ziemią.

**Rozłożyć wbudowane anteny:** Aby zapewnić najlepszy zasięg, anteny powinny być ustawione w różnych kierunkach, co pozwala na lepsze pokrycie sygnałem.

**Dobrać wolny kanał WiFi:** Wybór kanału, który nie jest zajęty przez inne sieci, zminimalizuje zakłócenia i poprawi jakość połączenia.

**Włączyć tryb "only N" lub "only AC":** Aby korzystać z najnowszych standardów i osiągać lepsze prędkości. Starsze urządzenia mogą spowalniać całą sieć.

**Włączyć opcję beamforming:** Beamforming to technologia, która kierunkuje sygnał WiFi bezpośrednio do urządzeń, co poprawia zasięg i jakość połączenia.

**Sprawdzić negocjację prędkości portów ethernet WAN i LAN:** Aby upewnić się, że porty działają z maksymalną możliwą prędkością. Sprawdzenie ustawień prędkości i trybu duplex może znacząco poprawić wydajność sieci.

## <span id="page-3-0"></span>2. Najczęściej spotykane błędy

#### • **Złe miejsce, zbyt duża odległość od routera**

W warunkach domowych zasięg WiFi 2,4 GHz wynosi około 45 metrów. Ściany, elementy metalowe, drzwi, okna i lustra mogą powodować duże tłumienia sygnału. Jeśli router znajduje się w rogu mieszkania, sygnał w najdalej oddalonym pomieszczeniu może być bardzo słaby lub go nie być wcale co można zaobserwować na Rysunku nr 1.

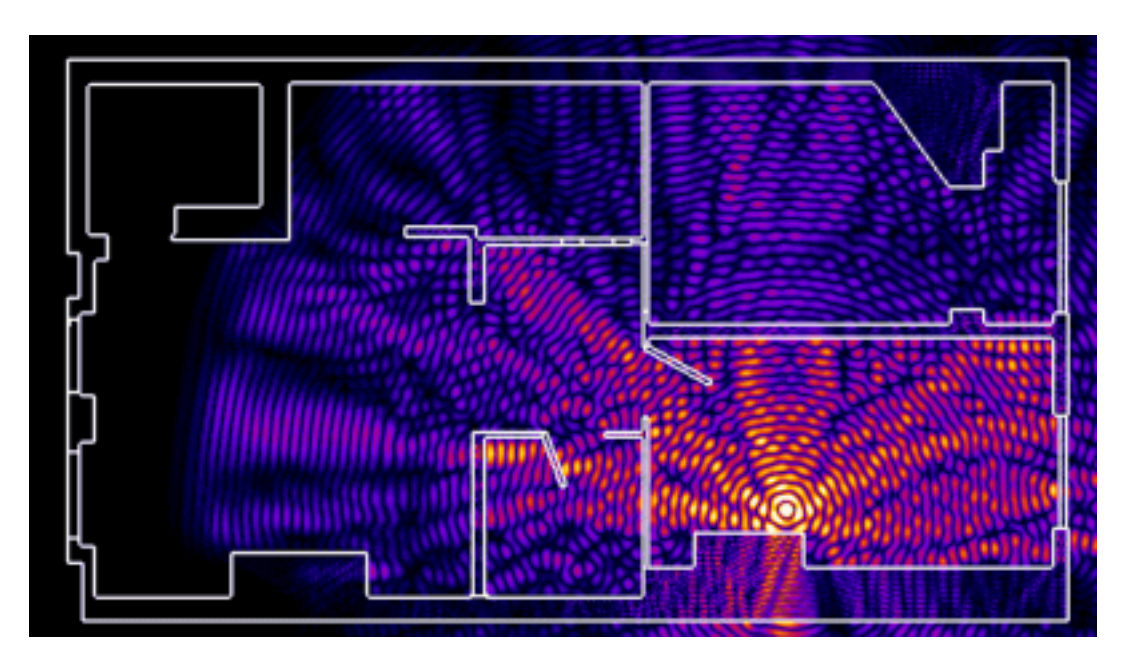

*Rysunek 1 Propagacja fal od routera WiFi do poszczególnych pomieszczeń źródło Internet.*

#### • **Źle wybrany kanał radiowy**

Zagęszczenie sieci WiFi może prowadzić do wzajemnych interferencji. Pasmo 2,4 GHz ma do wyboru 13 kanałów, ale tylko trzy nie nakładają się na siebie. Wiele urządzeń posiada opcję automatycznego wykrywania najmniej zajętego kanału, ale zalecamy ustawienie kanału na sztywno i periodyczne monitorowanie eteru aplikacjami takimi jak WiFi Analyzer. Dzięki temu możesz uniknąć zakłóceń i cieszyć się lepszym zasięgiem.

#### • **Duża liczba urządzeń w sieci WiFi lub zbyt zróżnicowana odległość między urządzeniami**

Korzystanie z WiFi przez dużą liczbę urządzeń może powodować spadek prędkości. Oddalenie się z urządzeniem na zbyt dużą odległość od routera może spowodować, że sygnał będzie bardzo słaby lub go braknie, co obniży prędkość wszystkich urządzeń podłączonych do punktu dostępowego. Używanie urządzeń ze starym trybem protokołu dostępu radiowego 802.11 np. wersja b, gdzie punkt działa w wersji n, spowoduje znaczący spadek prędkości dla innych urządzeń. Zalecamy ustawienie punktu dostępowego w tryb "only n" lub "only n/ac", aby nie pozwalać na łączenie się starych urządzeń.

#### • **Duże zużycie procesora podczas testu prędkości**

Wybrana prędkość Internetu jest zagwarantowana tylko przy podłączeniu urządzeń do routera za pomocą kabla. Testując prędkość Internetu na stronach typu Speedtest, należy pamiętać, że potrzeba do tego wydajnego komputera lub laptopa. Wysokie obciążenie procesora podczas testu może sugerować, że komputer nie obsłuży tak wysokich prędkości. Aby sprawdzić użycie procesora, należy uruchomić Menadżera zadań skrótem klawiszowym Ctrl+Alt+Delete lub Ctrl+Shift+Esc, a następnie wybrać zakładkę Wydajność.

#### • **Test na baterii – oszczędzanie energii**

W przypadku laptopów tryb oszczędzania baterii może wpływać na stabilność i prędkość połączenia. Zalecamy zmianę ustawień planu zasilania na tryb najlepszej wydajności podczas pracy na zasilaniu stałym. Wciskamy kombinację klawiszy Windows + R i w okienku Uruchamianie wpisujemy: *control powercfg.cpl,***,3** i klikamy OK. Następnie szukamy opcji ustawienia karty sieci bezprzewodowej, następnie Moduł oszczędzania energii i w obu przypadkach, tj. Zasilanie bateryjne i Podłączony, wybieramy opcję Maksymalna wydajność i zatwierdzamy przyciskiem Zastosuj.

#### • **Zła negocjacja prędkości portu ethernet między routerami**

Dla prędkości powyżej 100 Mbit/s potrzebna jest karta sieciowa obsługująca standard 1000BASE-T. Wiele starszych urządzeń wspiera tylko standard 100BASE-TX, który obsługuje prędkości do 100 Mbit/s. Aby to sprawdzić, wciskamy kombinację klawiszy Windows + R i w okienku Uruchom wpisujemy: **control ncpa.cpl** i klikamy OK. Następnie wybieramy naszą kartę sieciową (najczęściej LAN lub Ethernet) prawym przyciskiem myszy i w menu kontekstowym wybieramy opcję Właściwości. W zakładce Sieć klikamy przycisk Konfiguruj. W okienku, które się pojawiło, w zakładce Zaawansowane szukamy właściwości **Speed & Duplex**. Jeżeli w polu Wartość możemy wybrać opcję **1.0Gbps Full Duplex**, to nasza karta obsłuży prędkości powyżej 100Mbit/s. **Pamiętaj: Karta powinna pozostać w trybie autonegocjacji!**.

#### • **Zwalniający program antywirusowy**

Jeśli zauważysz spowolnienie ładowania stron www, sprawdź obciążenie procesora/dysku oraz aktywność programu antywirusowego. Czasowe wyłączenie programu antywirusowego może pomóc w identyfikacji problemu. Większość programów antywirusowych zezwala na wykonanie czasowego wyłączenia np. na 15 minut, co pozwoli na wykonanie testu porównawczego.

## <span id="page-4-0"></span>3. Zakłócenia

#### • **Mikrofalówka, transmitery TV i kamer**

Spektrum fal WiFi nakłada się z różnymi innymi urządzeniami, takimi jak źle osłonięta mikrofalówka czy transmitery TV/kamer. Urządzenia te mogą powodować znaczące zakłócenia i uniemożliwiać pracę WiFi. Zakłócenia mogą być szczególnie problematyczne, gdy urządzenia te działają w tym samym paśmie co router WiFi. Dlatego warto umieścić router z dala od takich urządzeń.

## <span id="page-5-0"></span>4. Diagnostyka

#### • **WiFi analyzer**

WiFi Analyzer to przydatne narzędzie dla każdego, kto konfiguruje sieć WiFi lub napotyka problemy z jakością sygnału. Aplikacja pozwala zmierzyć natężenie sygnału oraz obciążenie kanałów, aby wybrać najmniej obciążony kanał. Dzięki WiFi Analyzer można również zidentyfikować martwe strefy w zasięgu WiFi i podjąć kroki w celu poprawy pokrycia.

#### • **Schemat diagnostyczny**

Użyj schematu diagnostycznego, aby systematycznie identyfikować i rozwiązywać problemy z siecią WiFi. Schemat diagnostyczny pomoże krok po kroku znaleźć przyczynę problemów i zastosować odpowiednie rozwiązania.

Lokalna.net sp. z o.o. Siedziba: ul. Powstańców Śląskich 88/30, Wrocław 53-333 Oddział: Rynek 21, Głuchołazy 48-340 NIP 8992967323, KRS 0001049868, RPT 13408 www: <u>www.lokalna.net</u>, email: <u>info@lokalna.net</u><br>Tel +48 77 411 7000, Fax: +48 77 411 7001, SMS 24h +48 600 500 638

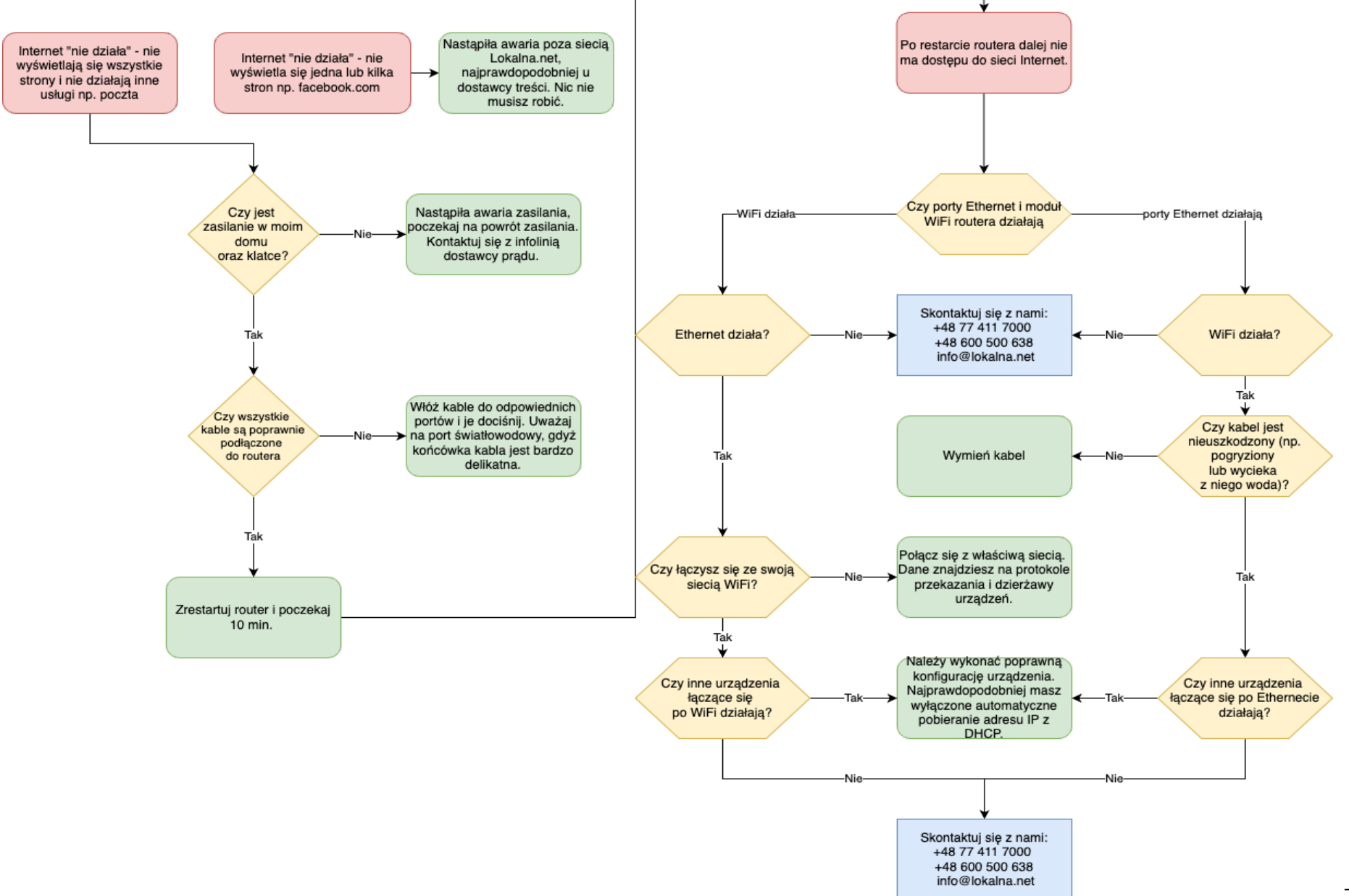